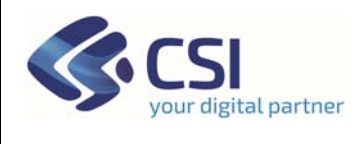

# Capi richiesti da più CUAA

### Sommario

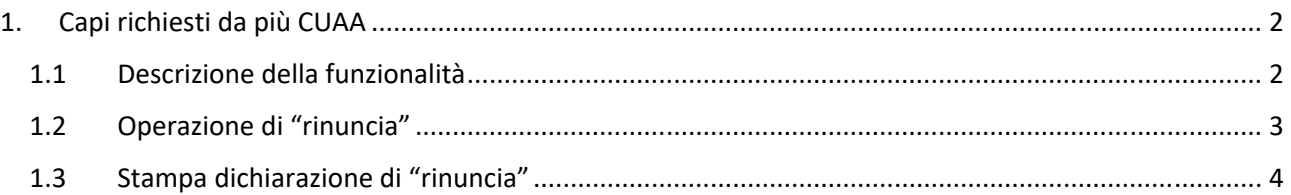

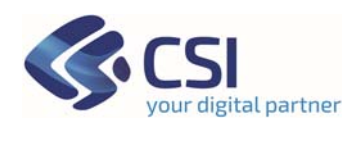

## 1. Capi richiesti da più CUAA

#### 1.1Descrizione della funzionalità

La nuova funzionalità permetterà, ad operatori abilitati, di eseguire per conto di un CUAA la rinuncia ad uno o più capi richiesti da altri CUAA nell'ambito dei premi della zootecnia.

La nuova funzionalità è, al momento, disponibile per le domande della campagna 2022 per l'oggetto "PSPER" (Procedimento pagamento saldo comunitario - performance - Fondo UE).

Il servizio, scegliendo la funzionalità evidenziata dalla figura riportata di seguito, presenterà le informazioni relative al CUAA elaborato dall'operatore.

L'elenco conterrà:

- 1. il codice del capo;
- 2. i premi richiesti per il capo (fonte BDN);
- 3. altri CUAA che hanno richiesto il capo per gli stessi premi (fonte BDN);
- 4. l'eventuale operazione eseguita e la data (nell'esempio dell'immagine per il CUAA non sono state ancora eseguite operazioni).

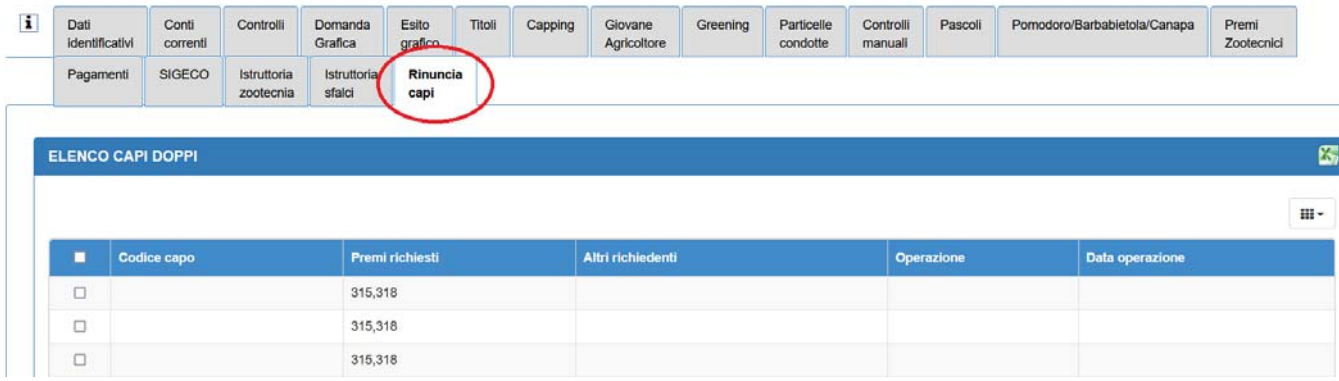

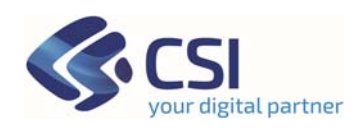

#### 1.2Operazione di "rinuncia"

L'operatore potrà indicare, attraverso una "spunta", quali sono i capi a cui il CUAA rinuncerà a favore di quello contenuto dalla colonna "Altri richiedenti".

E' possibile eseguire "la selezione" di tutto l'elenco utilizzando l'oggetto grafico riportato in testata.

L'operazione sarà eseguita utilizzando il tasto "Conferma" posto al termine dell'elenco (vedere immagine successiva).

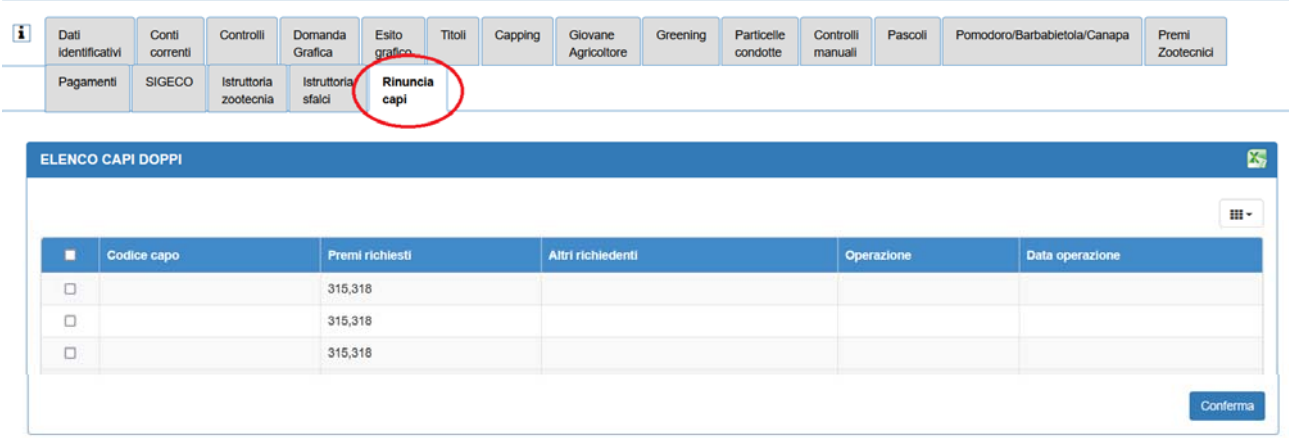

Il sistema in modo automatico eseguirà le seguenti operazioni per ogni capo selezionato:

- 1. "rinuncia" alla richiesta a premio del capo per il CUAA che l'operatore sta gestendo;
- 2. "assegnazione" in qualità di beneficiario al CUAA riportato nella colonna "Altri richiedenti";
- 3. "indicazione" del beneficiario dei capi da utilizzare durante i controlli eseguiti per l'individuazione dei capi "pagabili" (elaborazione e calcoli relativi alla zootecnia).

Dopo l'esecuzione delle operazioni, l'interfaccia grafica sarà aggiornata e si presenterà come riportato dall'immagine riprodotta di seguito.

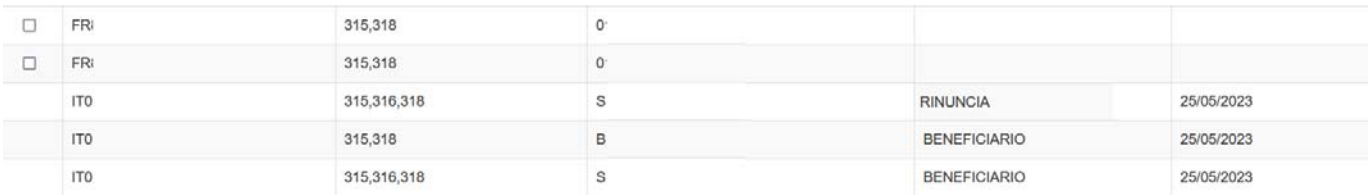

Il nostro esempio fa riferimento a questa situazione:

- 1. i primi due capi NON sono stati ancora oggetto di rinuncia;
- 2. il terzo capo è stato oggetto di "rinuncia" in favore del CUAA riportato dalla colonna "Altri richiedenti";
- 3. gli ultimi due capi sono stati invece "assegnati" al CUAA elaborato dall'operatore.

Accedendo alle informazioni del CUAA, a favore del quale nel nostro esempio è stata effettuata la rinuncia, il capo risulterà avere nella colonna operazione la dicitura "Beneficiario".

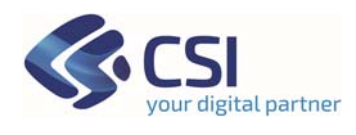

Il tasto **K**opermetterà di esportare il dettaglio dei capi, dei premi richiesti e degli eventuali altri richiedenti sulla postazione di lavoro dell'operatore.

Se, per il CUAA elaborato dall'operatore, non ci fossero capi richiesti da altri CUAA, sarà emessa una segnalazione e l'elenco dei capi sarà "vuoto".

#### 1.3Stampa dichiarazione di "rinuncia"

L'operatore potrà, dopo aver confermato almeno la rinuncia ad un capo per il CUAA trattato, richiedere la stampa della dichiarazione di rinuncia; il documento sarà prodotto in formato "pdf" ed è suddiviso in tre parti contenenti:

- 1. i dati identificativi dell'azienda (CUAA);
- 2. l'elenco dei capi a cui l'azienda ha rinunciato ed il CUAA beneficiario; sono riportate, per ogni capo, le informazioni relative ai premi ed alle stalle dove il capo è transitato;
- 3. le dichiarazioni da sottoscrivere.

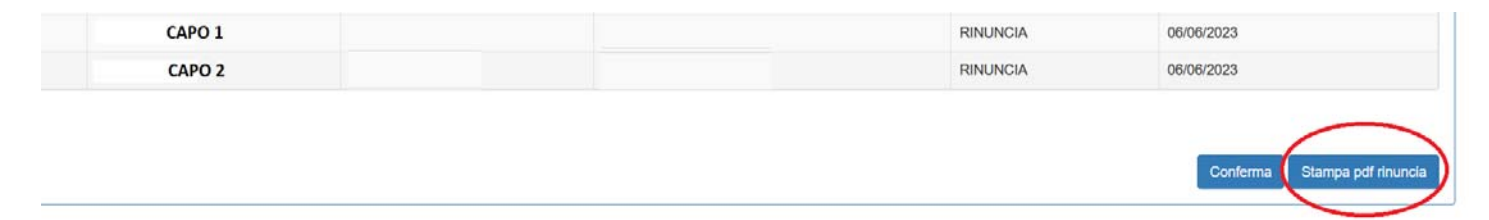

La stampa sarà disponibile solo in presenza del tasto evidenziato dall'immagine riportata di sopra.